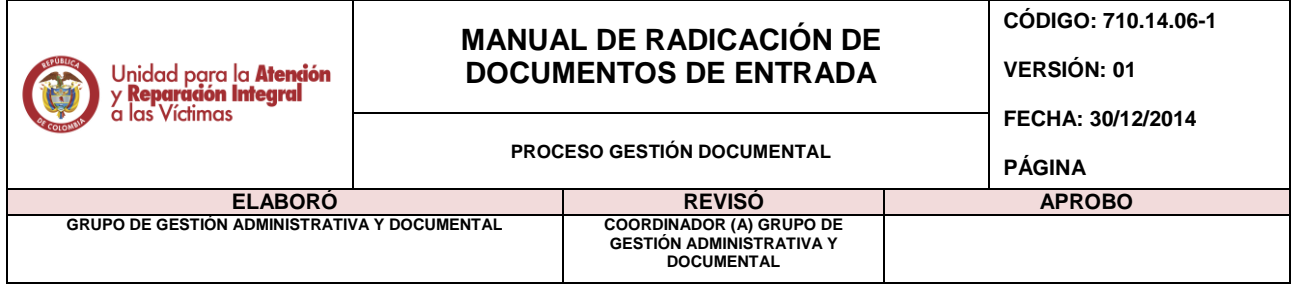

## **PROCESO DE RADICACION DE DOCUMENTOS QUE INGRESAN A LA UNIDAD DE VICTIMAS**

Ingresar al Sistema De Gestión Documental Orfeo en el icono que aparece en la intranet o en la página de la UARIV.

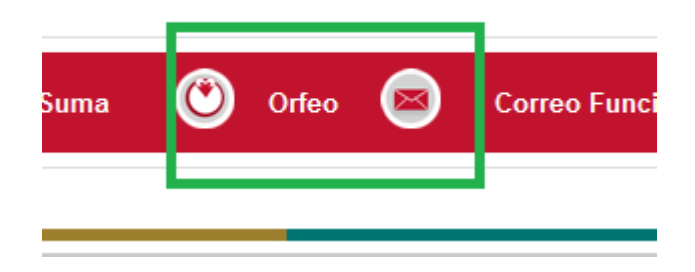

Una vez se ingrese, se debe indicar el usuario y la contraseña proporcionada con anterioridad a cada colaborador de la UARIV.

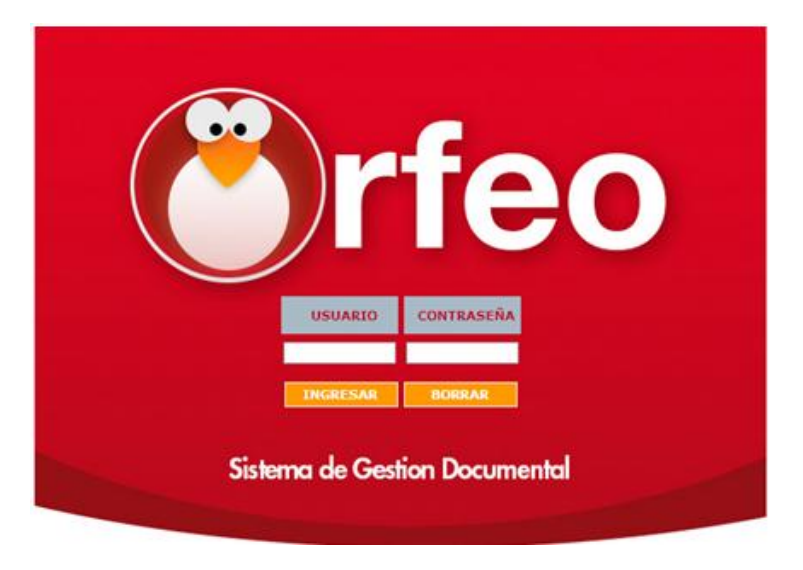

Allí se debe ubicar la sección de radicación, en la parte izquierda de la pantalla, e ingresar seleccionando el enlace "Entrada"

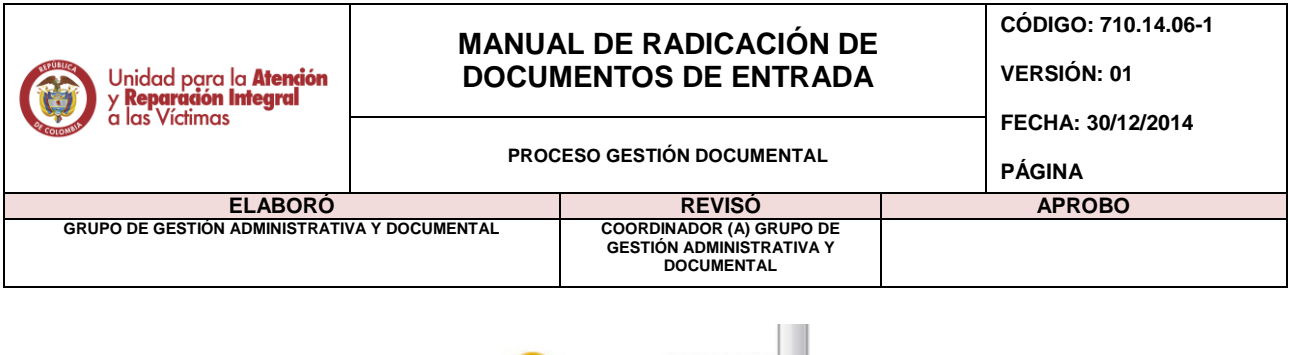

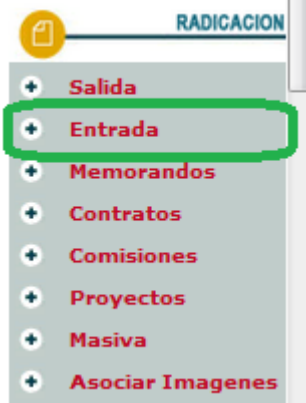

El sistema despliega una ventana donde se puede realizar una verificación previa con el fin de asociar a otro radicado ya existente o en caso de querer copiar sus datos.

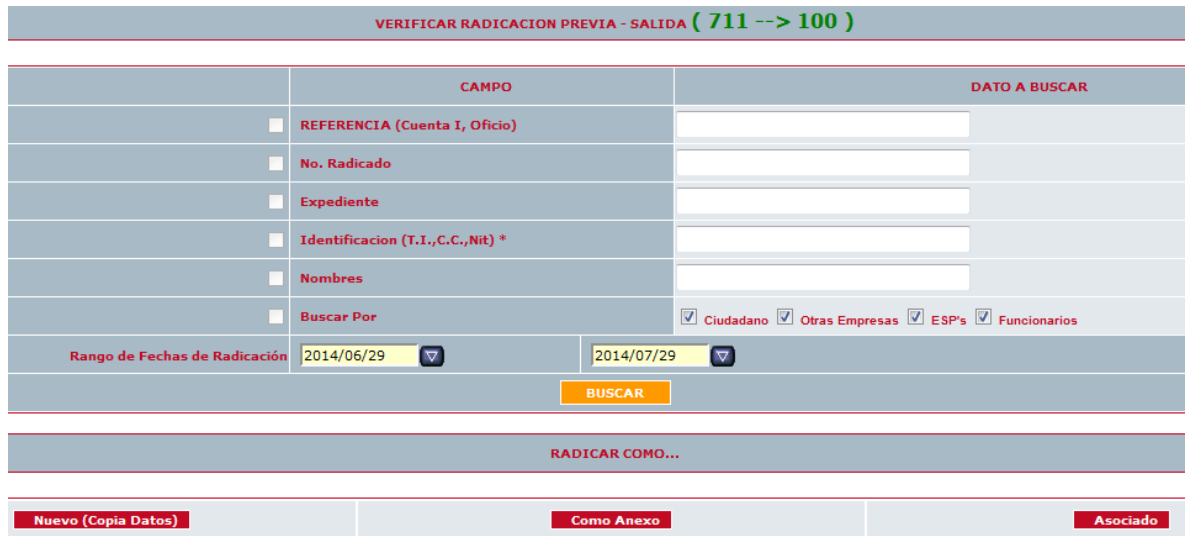

Si no se requiere anexar a otro radicado, se debe seleccionar:

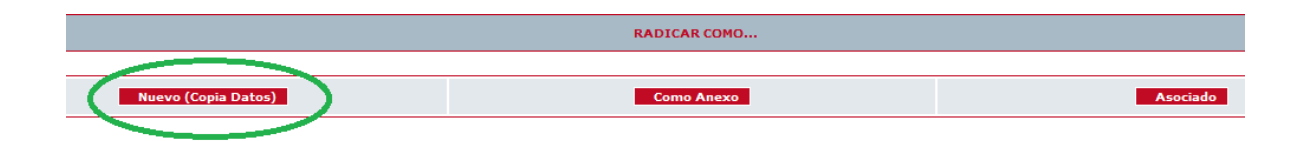

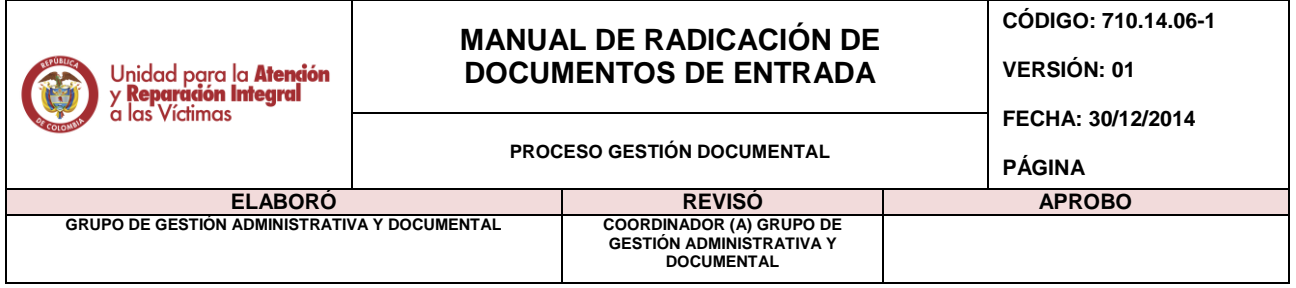

El sistema arroja el siguiente formulario, en el lugar se da clic el "Buscar"

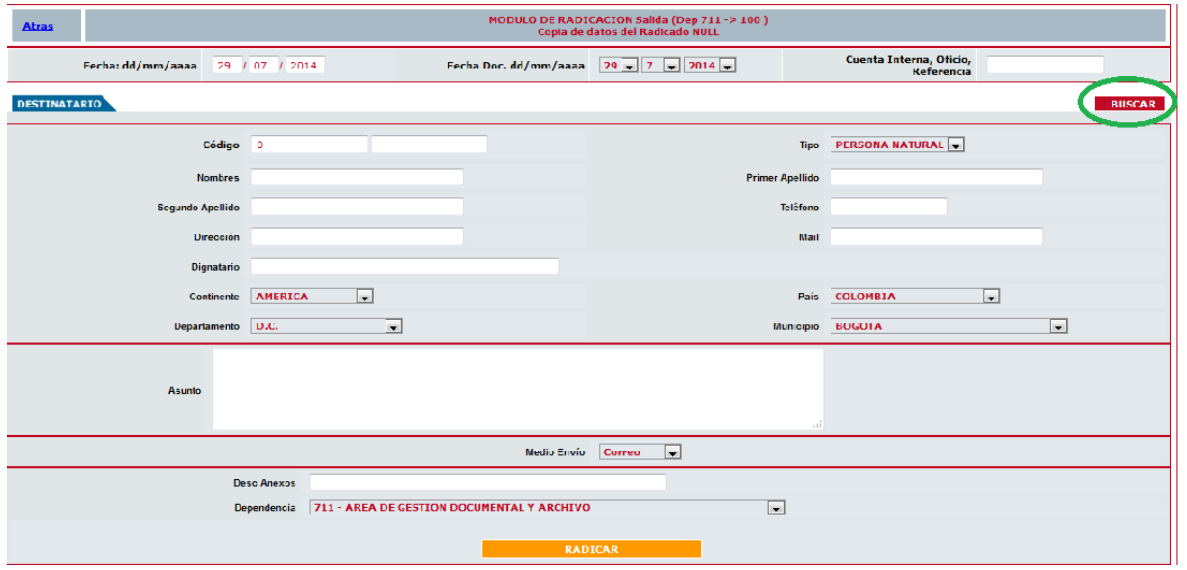

El sistema arroja una nueva pantalla en la que se podrá realizar la búsqueda del destinatario, desplegando la opción "Buscar por"

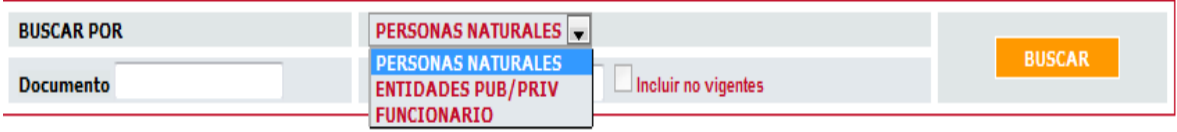

Se debe seleccionar la opción requerida de acuerdo al tipo de destinatario a remitir.

Posteriormente se podrá buscar por número de identificación o nombre de la persona, entidad o funcionario.

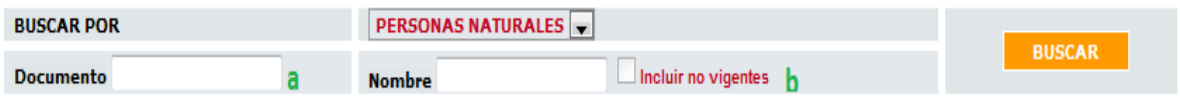

Posteriormente se dará clic sobre el botón naranja "Buscar"

El sistema arrojara los registros que coincidan con los datos consignados

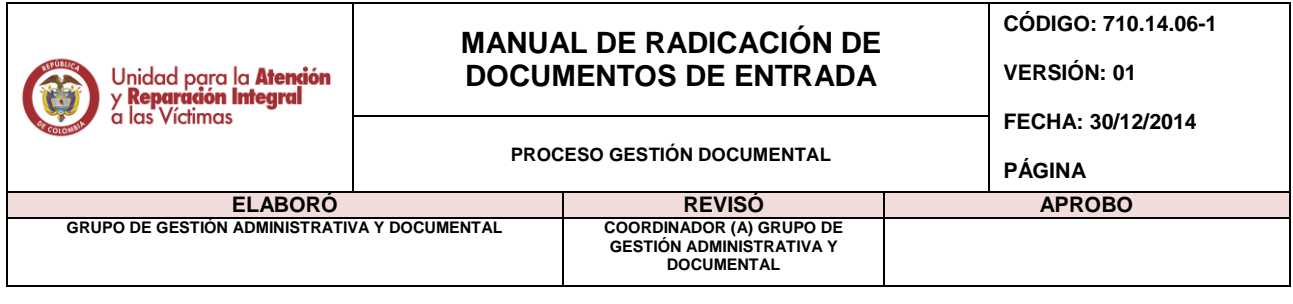

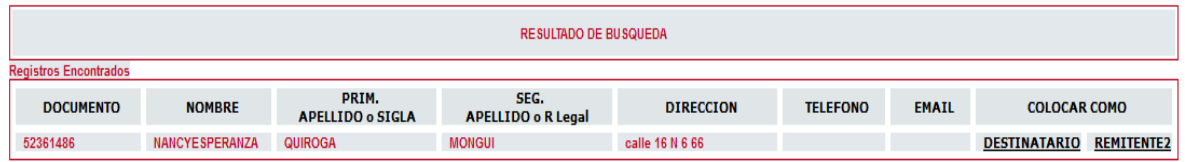

Si aparece más de un registro, se debe verificar el que coincida con todos los datos y seleccionarlo oprimiendo clic sobre opción "destinatario".

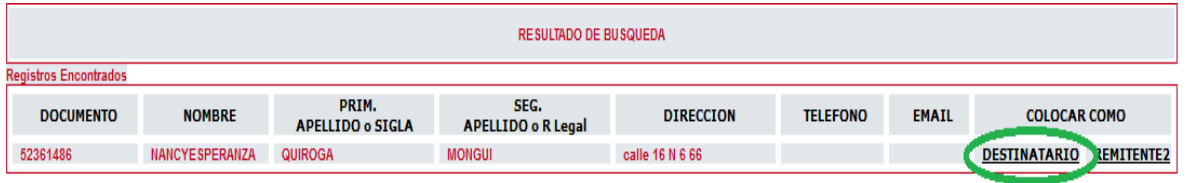

El registro seleccionado aparecerá en el siguiente módulo, en el cual se debe dar clic sobre la frase resaltada en azul "Pasar datos a formulario de radicación"

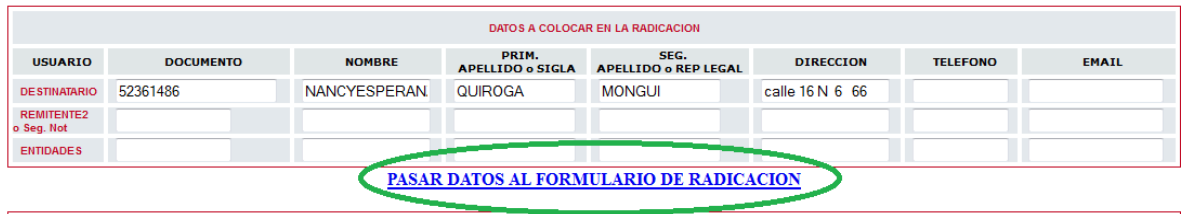

En el evento en que no aparezcan registros en la base de datos, aparecerá el mensaje "No se encontraron registros…."

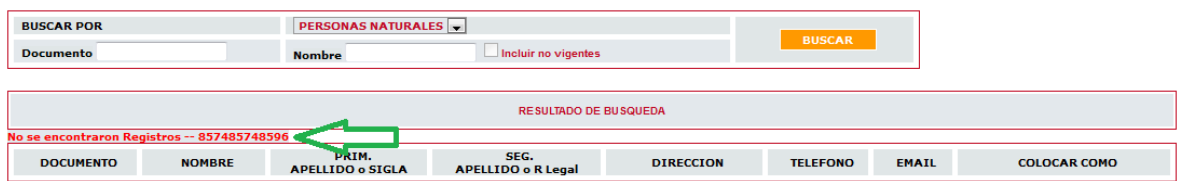

De esta manera, se debe proceder a realizar la creación de éste en el módulo que aparece en esta misma pantalla en la parte inferior.

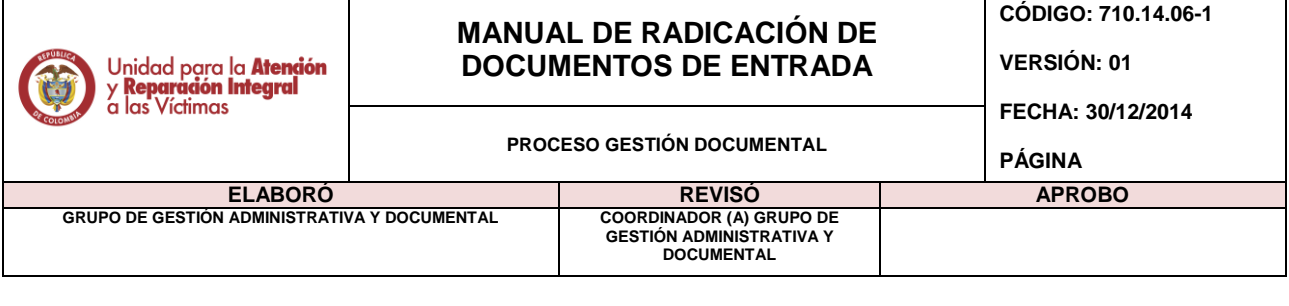

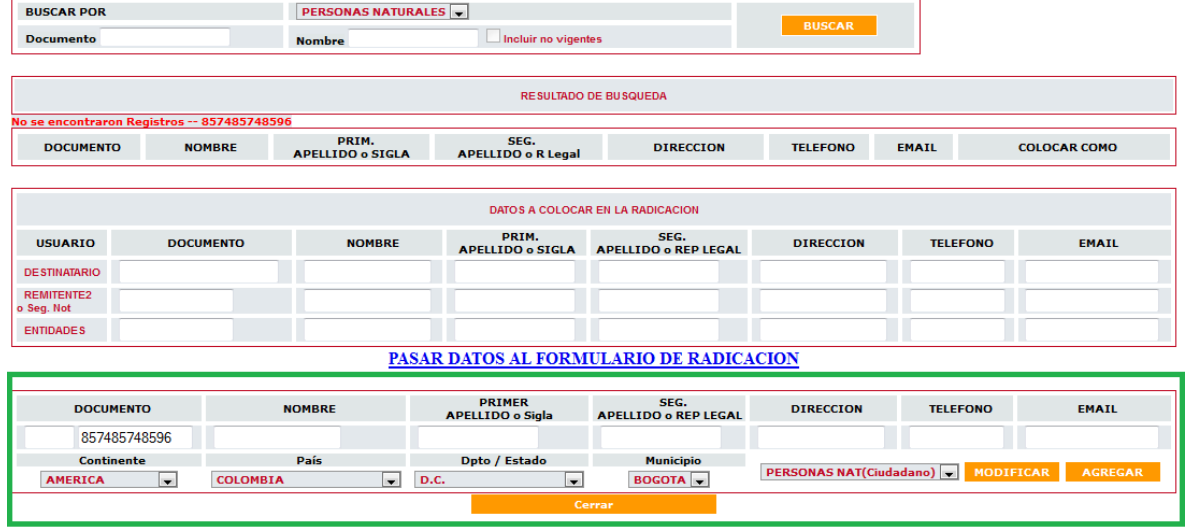

En esta se deben consignar la información lo más completa posible y tener precaución de seleccionar el tipo de destinatario que se desea crear:

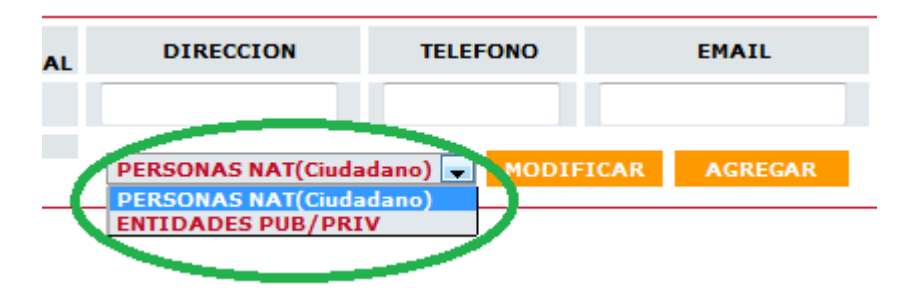

Una vez seleccionado éste de manera correcta, se procede a "Agregar el registro"

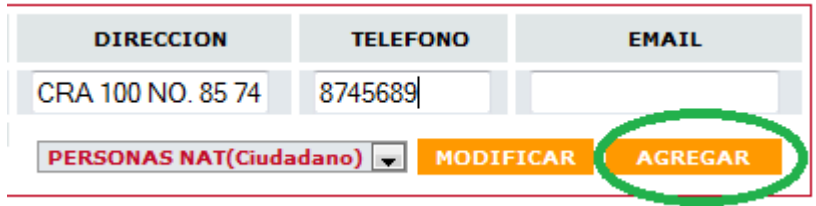

De esta manera, ya aparecerá en la base de datos y continuamos el proceso descrito anteriormente a partir de la sección:

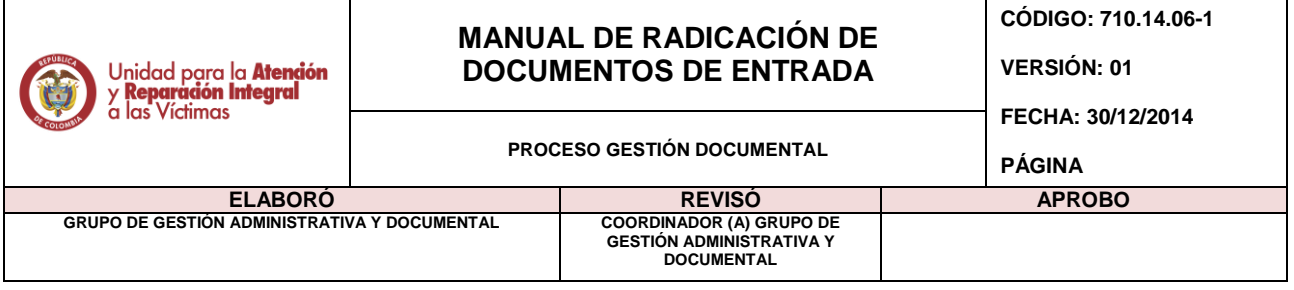

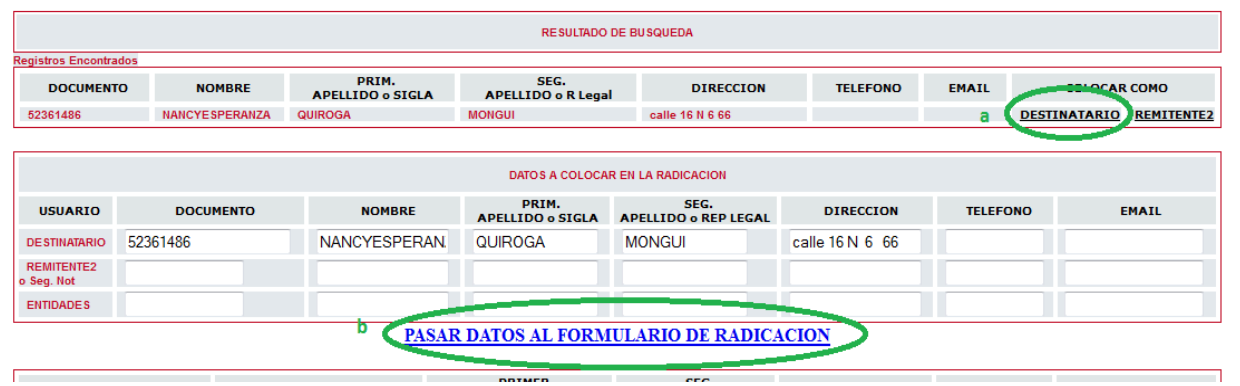

En este momento se cierra esta ventana, y los datos escogidos anteriormente son ubicados en el primer módulo de la pantalla posterior con el fin de completar la información así:

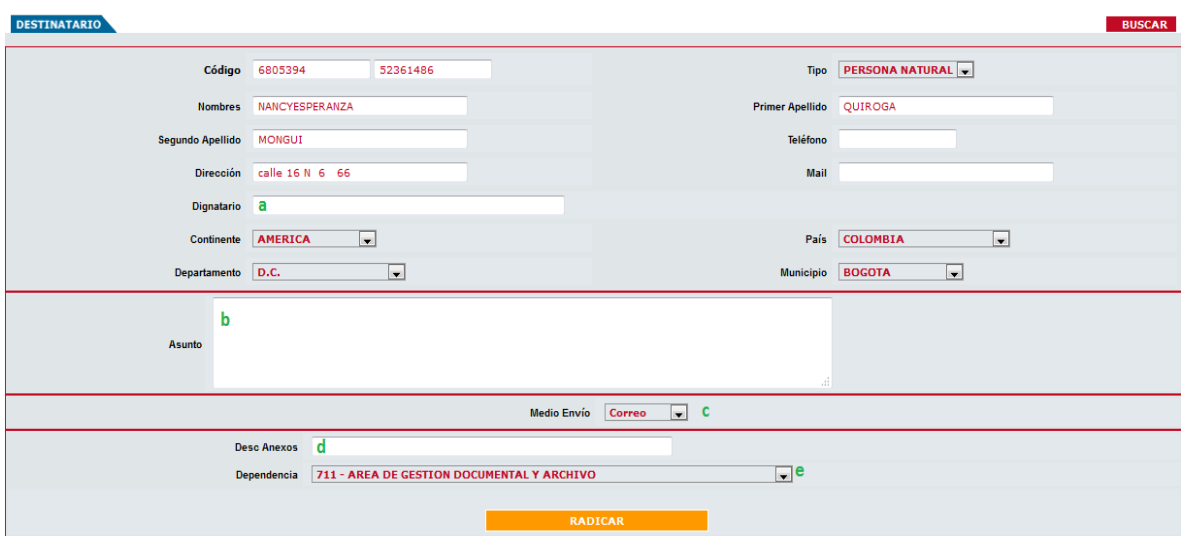

- a. En caso de que el destinatario sea persona natural, irá en blanco; y si corresponde a una empresa, se debe consignar el nombre de la persona a la cual va dirigido dentro de la empresa o entidad.
- b. El asunto que lleva el oficio: Para radicación de los DP's se deben dirigir al protocolo de radicación; en caso contrario, se recomienda ingresar el mismo asunto del documento
- c. Se debe desplegar y seleccionar el medio de envío.

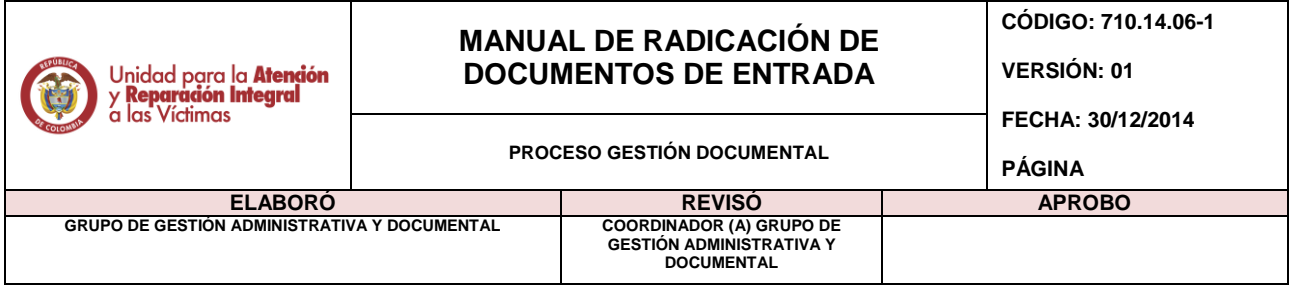

- d. Descripción de anexos: Aquí se consigna la cantidad de folios del dcumento. Ejm: 3 folios; y demás anexos como revistas, cd's, libros, etc.
- e. Dependencia a la cual será direccionado el radicado: Para asignar correctamente el radicado, se debe tener conocimiento de la dependencia competente para dar trámite al documento a radicar.

Se da clic sobre la opción "Radicar", y de esta manera el sistema arroja el número de radicado asignado.

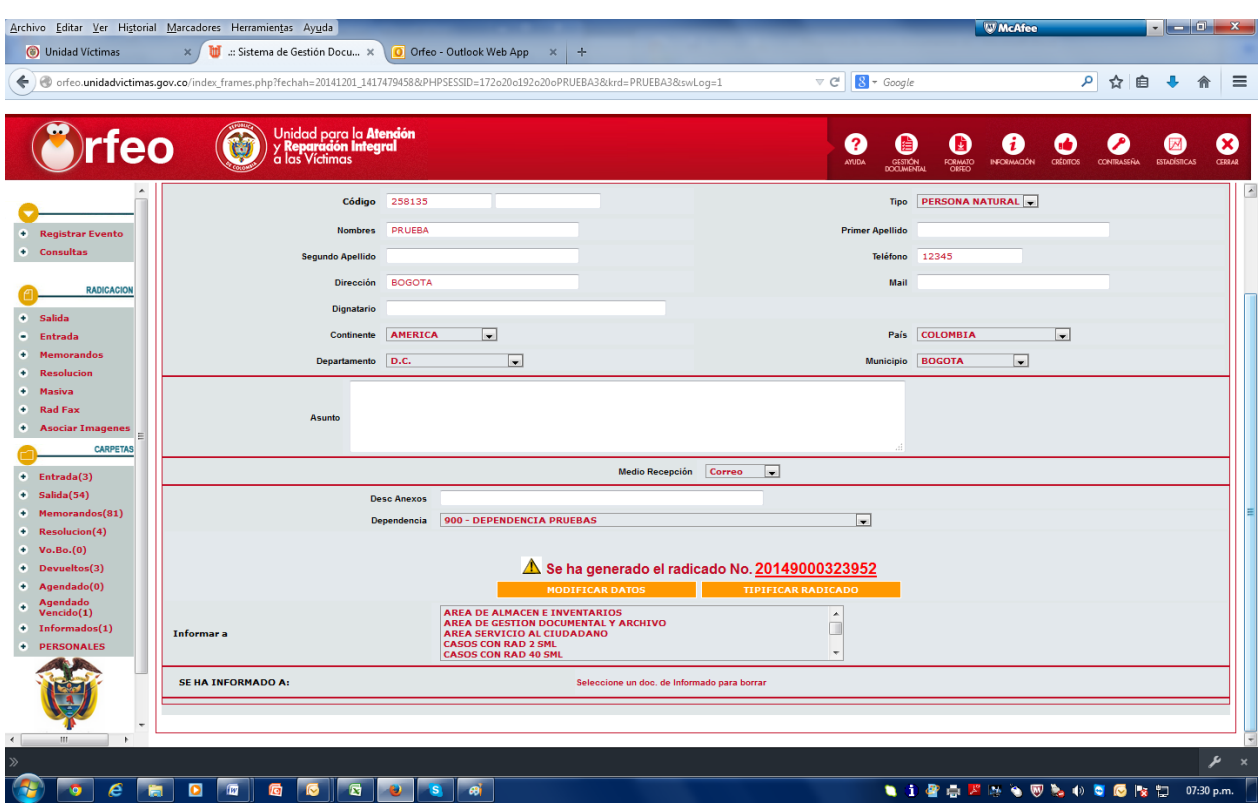

En este radicado se puede evidenciar que se trata de un radicado de entrada porque su último dígito corresponde a un número "2"

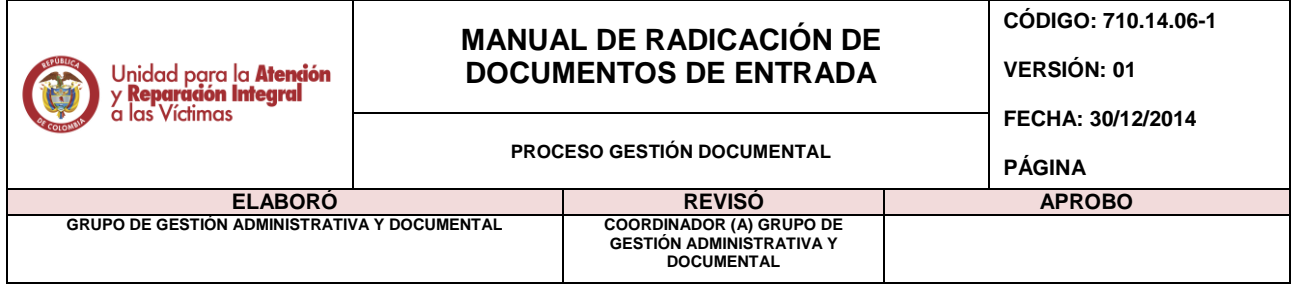

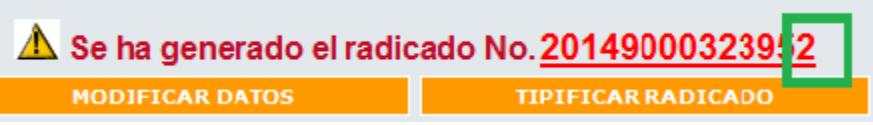

De esta manera el documento ya se encuentra debidamente radicado, y se debe proceder al cargue de su imagen.

## **DIGITALIZACIÓN O CARGUE DE IMAGEN DE OFICIO RADICADO**

Se debe ingresar por la opción "Asociar Imágenes"

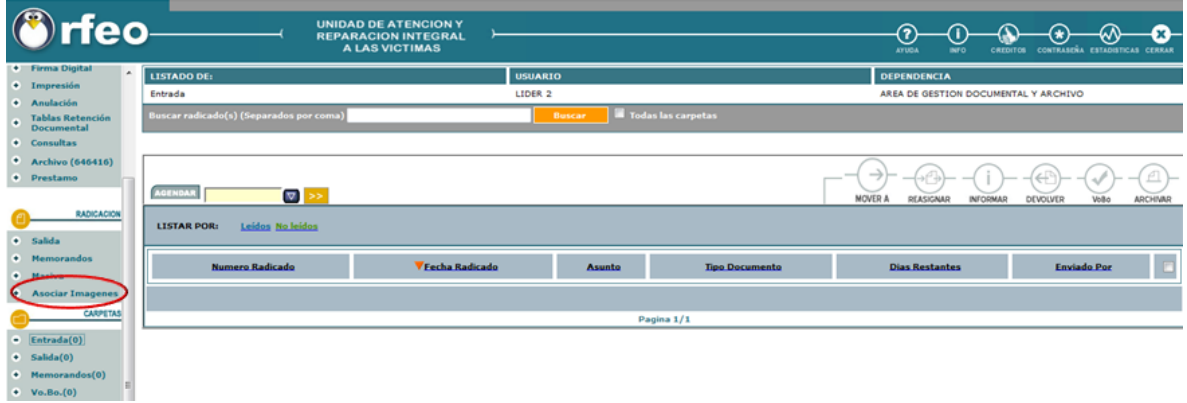

Aparece la siguiente pantalla

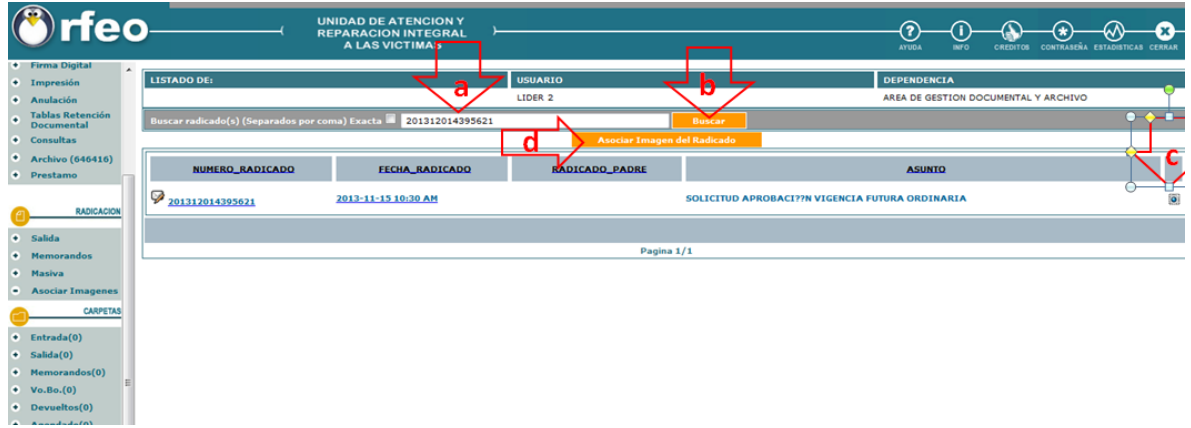

Se debe ingresar la información indicada en las flechas así:

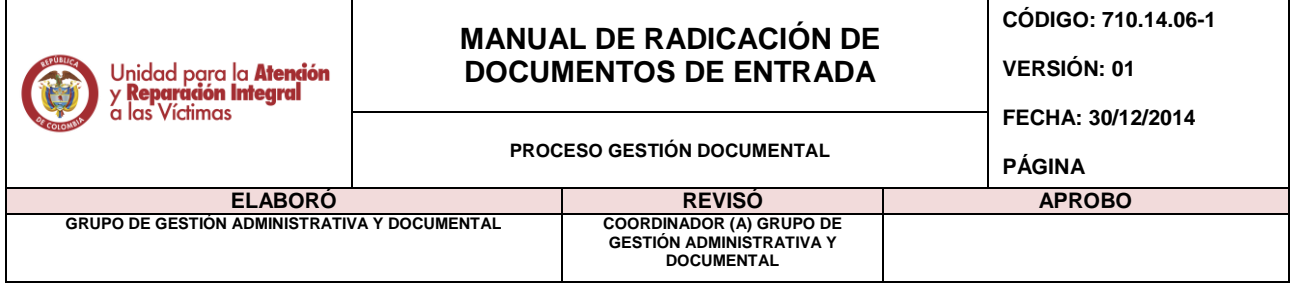

- a) Digitar el radicado al cual se le va cargar la imagen digitalizada.
- b) Clic en "Buscar"

c) Cuando el sistema haya arrojado en radicado, al final de éste aparecerá un pequeño recuadro en blanco, el cual se debe seleccionar con clic.

d) Clic en "Asociar Imagen del Radicado"

Aquí aparecerá otra pantalla en la cual debe ingresar el comentario: "Asociación de Imagen al Radicado" y clic en botón "Realizar"

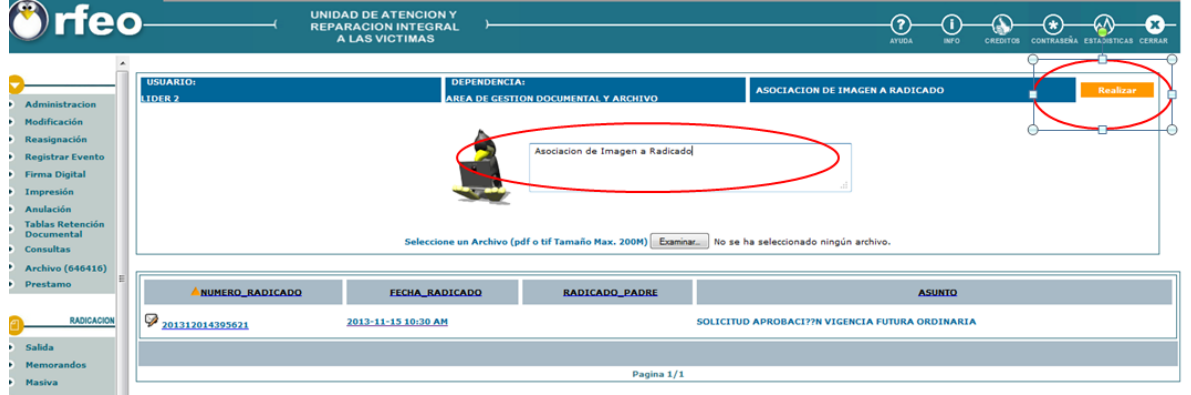

Si por algún motivo se requiere cargar nuevamente la imagen, se deben seguir las mismas indicaciones; salvo el comentario, en el que se debe aclarar que se vuelve a cargar la imagen con el respectivo motivo. Ej.: "Se carga imagen nuevamente ya que hacía falta un folio".